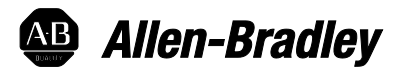

# **Studio 5000 Data Adapter Tool**

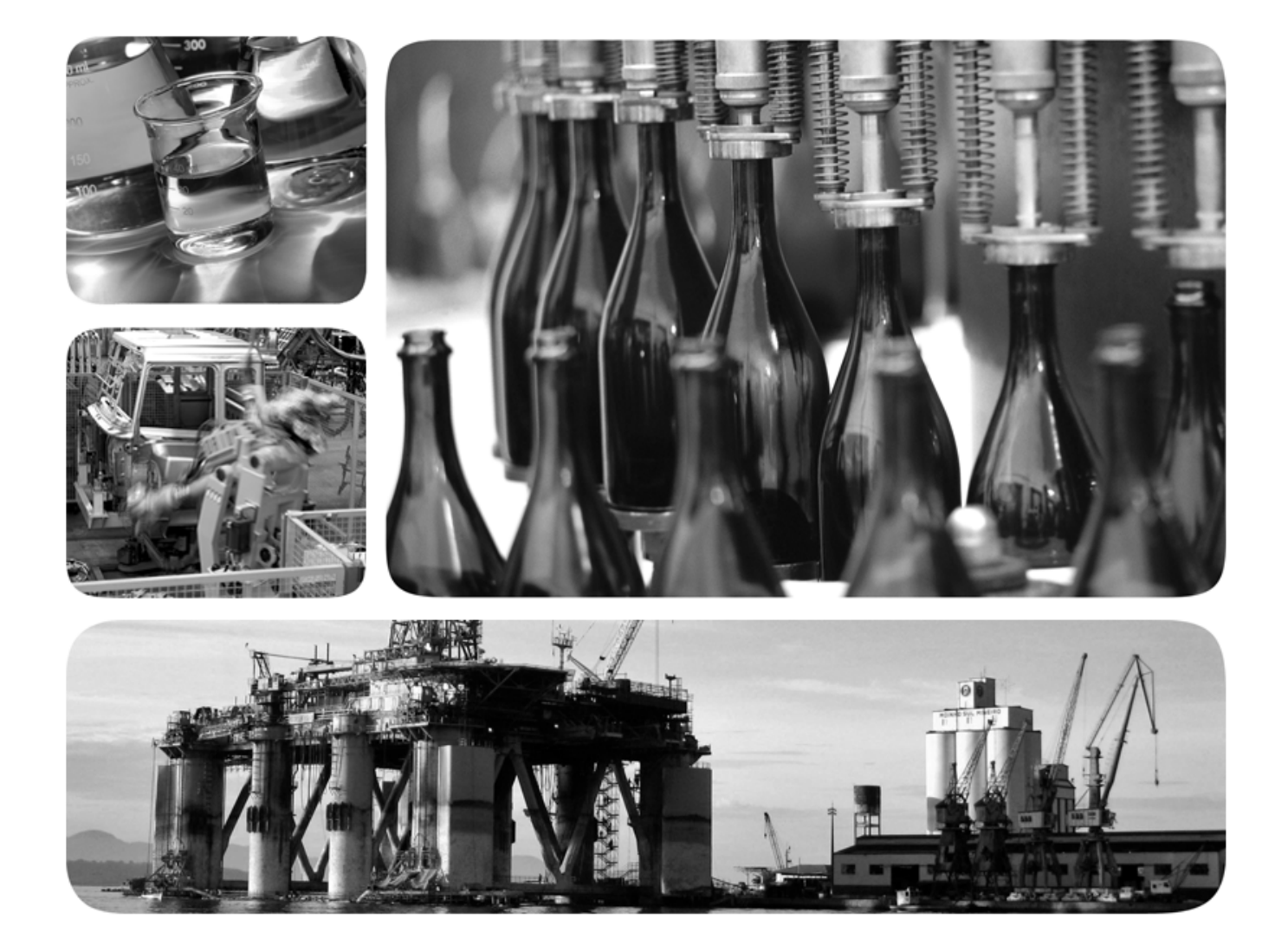

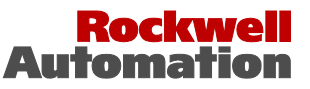

**Allen-Bradley · Rockwell Software** 

# **Important user information**

Read this document and the documents listed in the additional resources section about installation, configuration, and operation of this equipment before you install, configure, operate, or maintain this product. Users are required to familiarize themselves with installation and wiring instructions in addition to requirements of all applicable codes, laws, and standards.

Activities including installation, adjustments, putting into service, use, assembly, disassembly, and maintenance are required to be carried out by suitably trained personnel in accordance with applicable code of practice. If this equipment is used in a manner not specified by the manufacturer, the protection provided by the equipment may be impaired.

In no event will Rockwell Automation, Inc. be responsible or liablefor indirect or consequential damages resulting from the use or application of this equipment.

The examples and diagrams in this manual are included solely for illustrative purposes. Because of the many variables and requirements associated with any particular installation, Rockwell Automation, Inc. cannot assume responsibility or liability for actual use based on the examples and diagrams.

No patent liability is assumed by Rockwell Automation, Inc. with respect to use of information, circuits, equipment, or software described in this manual.

Reproduction of the contents of this manual, in whole or in part, without written permission of Rockwell Automation, Inc., is prohibited.

Throughout this manual, when necessary, we use notes to make you aware of safety considerations.

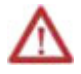

**WARNING:** Identifies information about practices or circumstances that can cause an explosion in a hazardous environment, which may lead to personal injury or death, property damage, or economic loss.

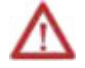

**ATTENTION:** Identifies information about practices or circumstances that can lead to personal injury or death, property damage, or economic loss. Attentions help you identify a hazard, avoid a hazard, and recognize the consequence

**Important:** Identifies information that is critical for successful application and understanding of the product.

Labels may also be on or inside the equipment to provide specific precautions.

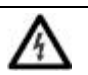

**SHOCK HAZARD:** Labels may be on or inside the equipment, for example, a drive or motor, to alert people that dangerous voltage may be present.

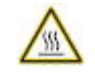

**BURN HAZARD:** Labels may be on or inside the equipment, for example, a drive or motor, to alert people that surfaces may reach dangerous temperatures.

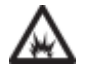

**ARC FLASH HAZARD:** Labels may be on or inside the equipment, for example, a motor control center, to alert people to potential Arc Flash. Arc Flash will cause severe injury or death. Wear proper Personal Protective Equipment (PPE). Follow ALL Regulatory requirements for safe work practices and for Personal Protective Equipment (PPE).

Allen-Bradley, Rockwell Software, Rockwell Automation, and TechConnect are trademarks of Rockwell Automation, Inc.

Trademarks not belonging to Rockwell Automation are property of their respective companies.

# *Table of contents*

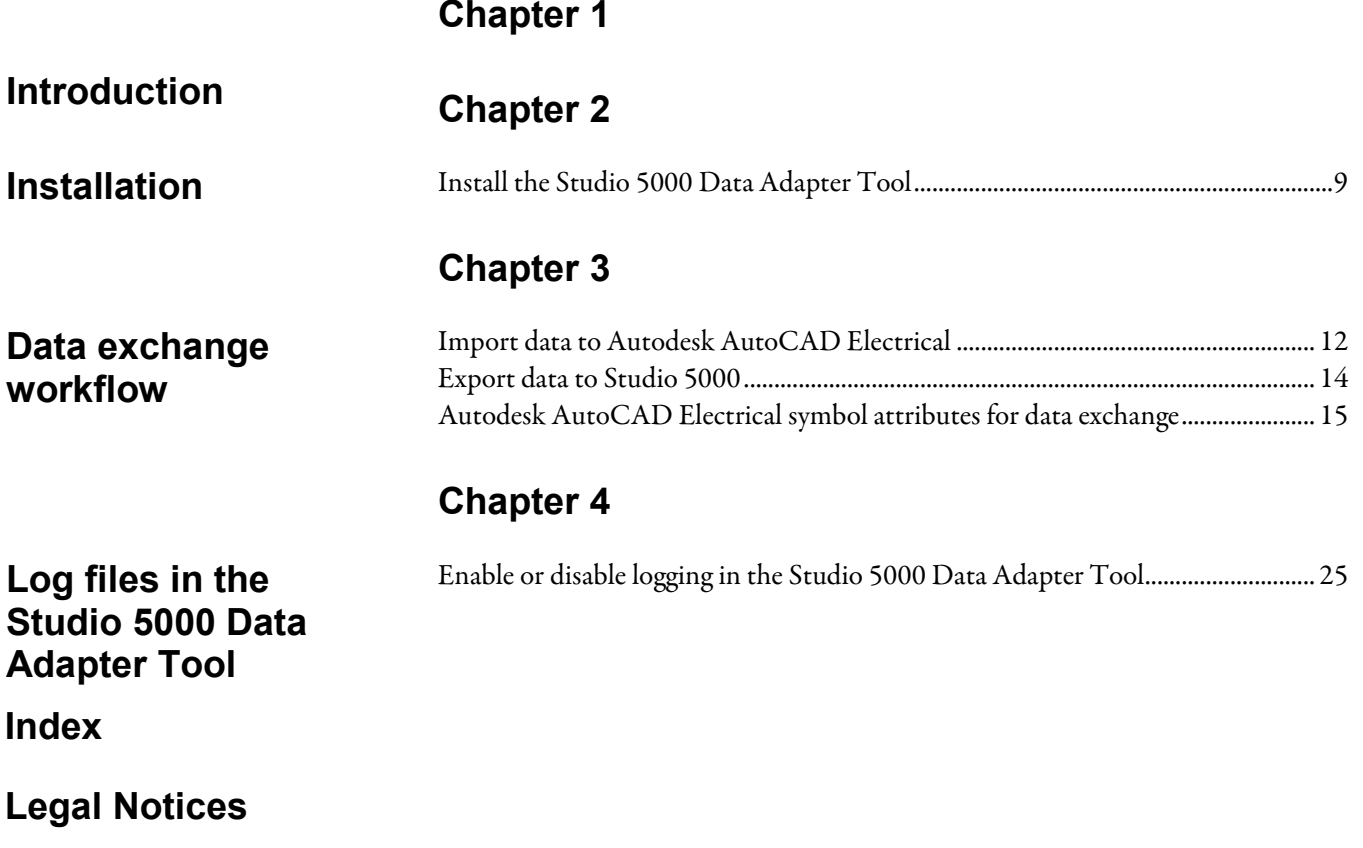

# <span id="page-6-1"></span><span id="page-6-0"></span>**Introduction**

The Studio 5000® environment combines engineering and design elements into one standard framework that enables optimized productivity and reduced commissioning time, including a programming interface for the PLC and IO devices in your system. The content is arranged and configured with a focus on logical programming of system elements. Autodesk® AutoCAD® Electrical is used to design electrical schematics and electro-mechanical layouts for automation systems. The content is arranged and represented with a focus on physical layout and interconnectivity.

Studio 5000 Data Adapter Tool empowers the user to perform Rockwell Automation® PLC and IO hardware configuration data exchange between Studio 5000 and Autodesk AutoCAD Electrical. It enables greater productivity by exchanging data from previously configured elements in Studio 5000 and automatically generating two dimensional PLC/IO footprint (layout) and electrical schematic drawing content in Autodesk AutoCAD Electrical. Use the Studio 5000 Data Adapter Tool for a more streamlined workflow and better data quality in managing electrical system CAD drawing packages.

**Important:** The Studio 5000 Data Adapter Tool uses a unique set of PLC footprint and IO schematic symbols, generated in the NFPA standard, for the Rockwell Automation part catalog numbers.

The data exchange content provides information from one software tool to another and is meant to give a head start in designing the drawing package in Autodesk AutoCAD Electrical. Review drawing output and complete all required connections prior to installation, configuration, operation, and maintenance of the system.

In no event will Rockwell Automation, Inc be responsible or liable for indirect or consequential damages resulting from the use or application of this tool. Because of the many variables and requirements associated with any particular installation, Rockwell Automation, Inc. cannot assume responsibility or liability for actual use based on the examples and diagrams generated by the tool.

See also

[Data exchange workflow](#page-10-1) on [page 11](#page-10-1)

[Log files in the Studio 5000 Data Adapter Tool](#page-24-2) on [page 25](#page-24-2)

# <span id="page-8-2"></span><span id="page-8-0"></span>**Installation**

This section provides instructions on how to install the Studio 5000 Data Adapter Tool.

**Important:** Administrator rights are required to install the Studio 5000 Data Adapter Tool.

# <span id="page-8-1"></span>**Install the Studio 5000 Data Adapter Tool**

Install the Studio 5000® Data Adapter Tool to perform the hardware configuration data exchange between Studio 5000® and Autodesk® AutoCAD® Electrical.

### **Prerequisites**

- Autodesk AutoCAD Electrical installed on the same computer.
- Review the Studio 5000 Data Adapter Tool Release notes prior to installation.

### To install the Studio 5000 Data Adapter Tool

1. Go to the PCDC website:

<http://compatibility.rockwellautomation.com/Pages/home.aspx>

To use this site, you must register and log in.

- 2. In the Downloads area, click Find Downloads.
- 3. In the Find Downloads page, enter Studio 5000 Data Adapter Tool and click Search.
- 4. Select the row of Studio 5000 Data Adapter Tool and click Downloads to continue.
- 5. In this page, click the Show downloads icon to show the available downloads.
- 6. In the Available Downloads page, select Studio 5000 Data Adapter Tool and click Downloads.
- 7. Follow instructions on the web to download the installation package.
- 8. Run Setup.exe.
- 9. On the Setup page, select Studio 5000 Data Adapter Tool, then select Install Now.
- 10. On the End User License Agreements page, review the agreement and select Accept all.
- 11. Select Close.

### See also

[Data exchange workflow](#page-10-1) on [page 11](#page-10-1)

# <span id="page-10-1"></span><span id="page-10-0"></span>**Data exchange workflow**

Use the Studio 5000® Data Adapter Tool to perform Rockwell Automation® PLC and IO hardware configuration data exchange between Studio 5000 and Autodesk AutoCAD Electrical. Convert data from previously configured elements in Studio 5000 and automatically generate two dimensional PLC/IO footprint (layout) and electrical schematic drawing content in Autodesk AutoCAD Electrical. Use the Studio 5000 Data Adapter Tool to streamline workflow and enable better data quality in your electrical system CAD drawing packages.

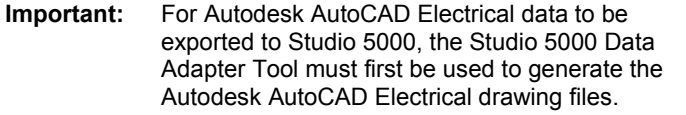

Supported Studio 5000 to Autodesk AutoCAD Electrical workflow starting in Studio 5000 only

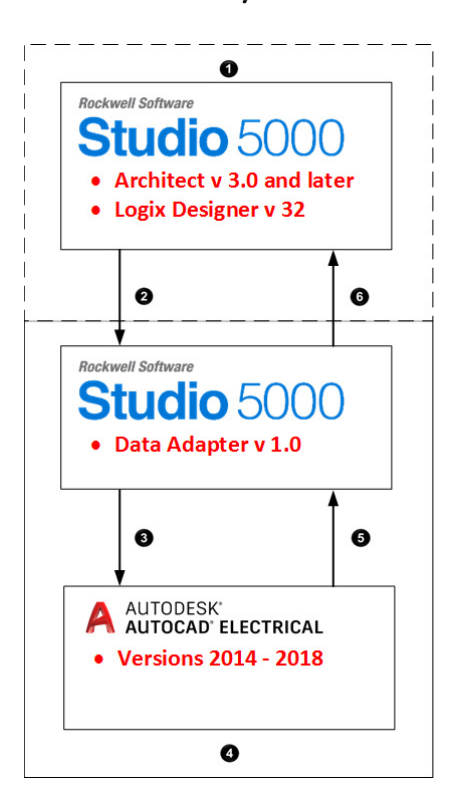

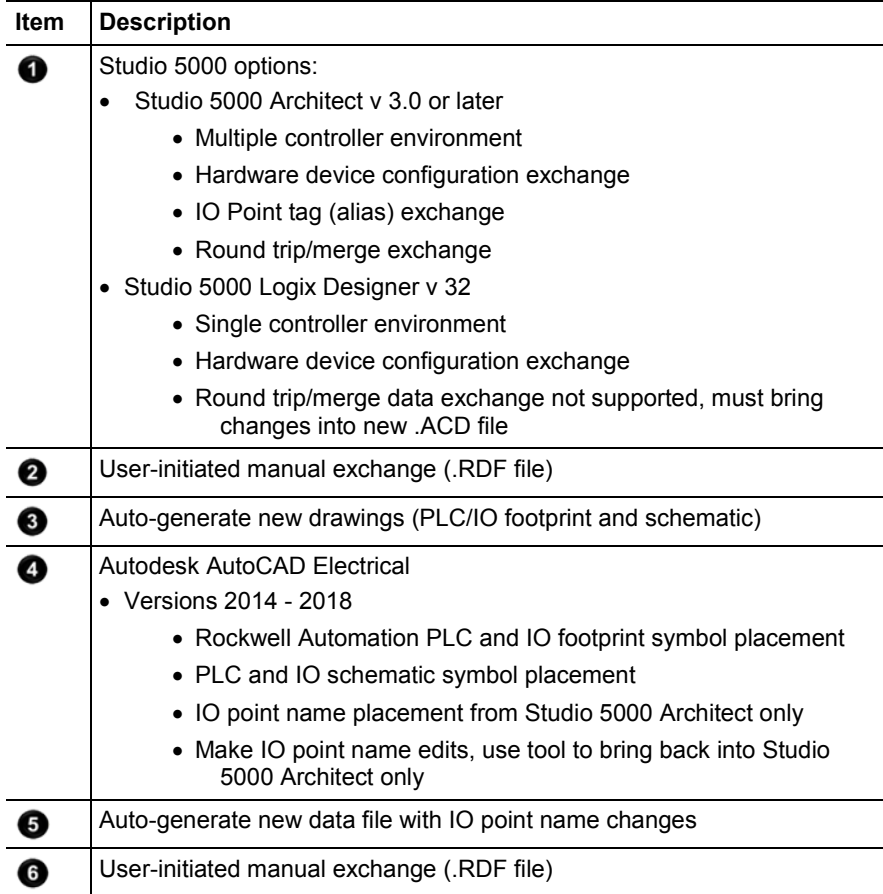

**Tip:** Data exchange features differ between Studio 5000 Logix Designer and Studio 5000 Architect. Use the data exchange interface in Studio 5000 Architect to exchange I/O point tag/alias data and to conduct merge workflows into Studio 5000.

### See also

[Import data to Autodesk AutoCAD Electrical](#page-11-0) o[n page 12](#page-11-0)

[Export data to Studio 5000](#page-13-0) o[n page 14](#page-13-0)

[Required data for successful data exchange](#page-14-0) o[n page 15](#page-14-0)

## <span id="page-11-0"></span>**Import data to Autodesk AutoCAD Electrical**

Use the Studio 5000® Data Adapter Tool to perform Rockwell Automation® PLC and IO hardware configuration data exchange between Studio 5000 Logix Designer® or Studio 5000 Architect® and Autodesk® AutoCAD® Electrical with a manually exported .rdf file.

Web Ontology Language (OWL) uses an .rdf file to exchange data. Recommended for the most rich data exchange with all Rockwell Automation specific features identified for data exchange. The RDF (Resource Description Framework) serves for data representation, OWL (Web Ontology Language) builds on RDF and defines the dictionary. Both are open standards for data exchange. They are used as a basis for a Rockwell Automation specific data format.

### **Prerequisites**

- Open Autodesk AutoCAD Electrical and activate the project to import data into.
- Open a drawing from the active project where the PLC/IO footprint symbols will be placed.

### To import data to Autodesk AutoCAD Electrical

- 1. Open the Studio 5000 Data Adapter Tool.
- 2. On the Home screen, select either Studio 5000 Architect or Studio 5000 Logix Designer.
- 3. On the Home screen, select Import data to AutoCAD Electrical. The Import to AutoCAD Electrical window opens.
- 4. In the Select version box, select the version of Autodesk AutoCAD Electrical.
- 5. In the .rdf file area, select Browse.
- 6. Select the appropriate directory and select  $\overline{\text{OK}}$  to return to the Import to AutoCAD Electrical window. The selected directory path name is inserted into the .rdf file box.
- 7. Select Import to convert Studio 5000 data format to Autodesk AutoCAD Electrical data format.

Studio 5000 Data Adapter Tool accessess the open Autodesk AutoCAD Electrical drawing to place footprint symbols, then creates additional drawings with the associated PLC schematic symbols.

**Tip:** Open the Studio 5000 Data Adapter Tool log file to check for issues encountered during the import process.

**Important:** The Studio 5000 Data Adapter Tool does not merge changes into an existing Autodesk AutoCAD Electrical drawing set.

#### See also

[Export data to Studio 5000](#page-13-0) o[n page 14](#page-13-0)

## <span id="page-13-0"></span>**Export data to Studio 5000**

Use the Studio 5000 Data Adapter Tool to export data to Studio 5000 Logix Designer or Studio 5000 Architect from Autodesk AutoCAD Electrical.

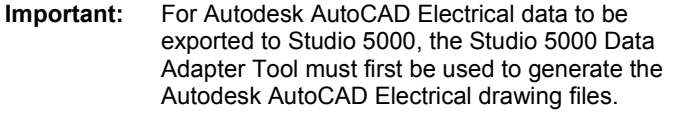

### **Prerequisites**

- Open Autodesk AutoCAD Electrical and activate the project to export data from.
- Open a drawing from the active project in Autodesk AutoCAD Electrical.

#### To export data to Studio 5000

- 1. Open the Studio 5000 Data Adapter Tool.
- 2. On the Home screen, select Studio 5000 Architect or Studio 5000 Logix Designer.
- 3. On the Home screen, select Export data to Studio 5000. The Export to Studio 5000 .rdf file window opens.
- 4. In the Select version box, select the version of Autodesk AutoCAD Electrical.
- 5. In the .rdf file area, select Browse.
- 6. Select the appropriate directory and select  $\overline{\text{OK}}$  to return to the Export to Studio 5000 .rdf file window. The selected directory path name is inserted into the Path for .rdf file box.
- 7. Select Next.
- 8. In the Select footprint drawing files to be exported section, select the drawing files containing footprint symbol data to export back into Studio 5000.
- 9. Select Export to convert Autodesk AutoCAD Electrical data format to Studio 5000 data format.
	- **Tips:** Open the Studio 5000 Data Adapter Tool log file to check for issues encountered during the export process.
		- Verify that the attribute settings in the Autodesk AutoCAD Electrical project meet the requirements prior to importing.

### See also

[Data exchange workflow](#page-10-1) on [page 11](#page-10-1)

[Import data to Autodesk AutoCAD Electrical](#page-11-0) o[n page 12](#page-11-0)

[Required data for successful data exchange](#page-14-0) o[n page 15](#page-14-0)

# <span id="page-14-0"></span>**Autodesk AutoCAD Electrical symbol attributes for data exchange**

The Studio 5000 Data Adapter Tool requires symbol attributes for successful exchange of PLC/IO data to the Autodesk AutoCAD Electrical drawing environment. These symbol attributes are summarized in this section.

The PLC and footprint symbol attributes are grouped by common properties for each of the supported device types. Not all Rockwell Automation® devices or properties are supported for exchange. Refer to the online help files within Studio 5000 Logix Designer or Studio 5000 Architect to determine devices and properties supported for data exchange from each tool.

- PLC I/O schematic
- Chassis/DIN data
- I/O module placement/relational data
- Stratix™ Ethernet switch port data
- Kinetix® Drive footprints
- PowerFlex® Drive footprints

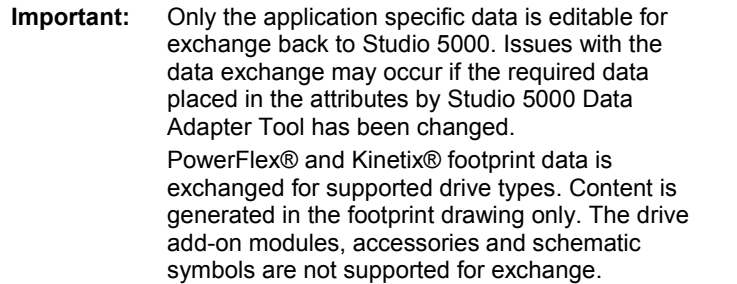

### PLC I/O Schematic

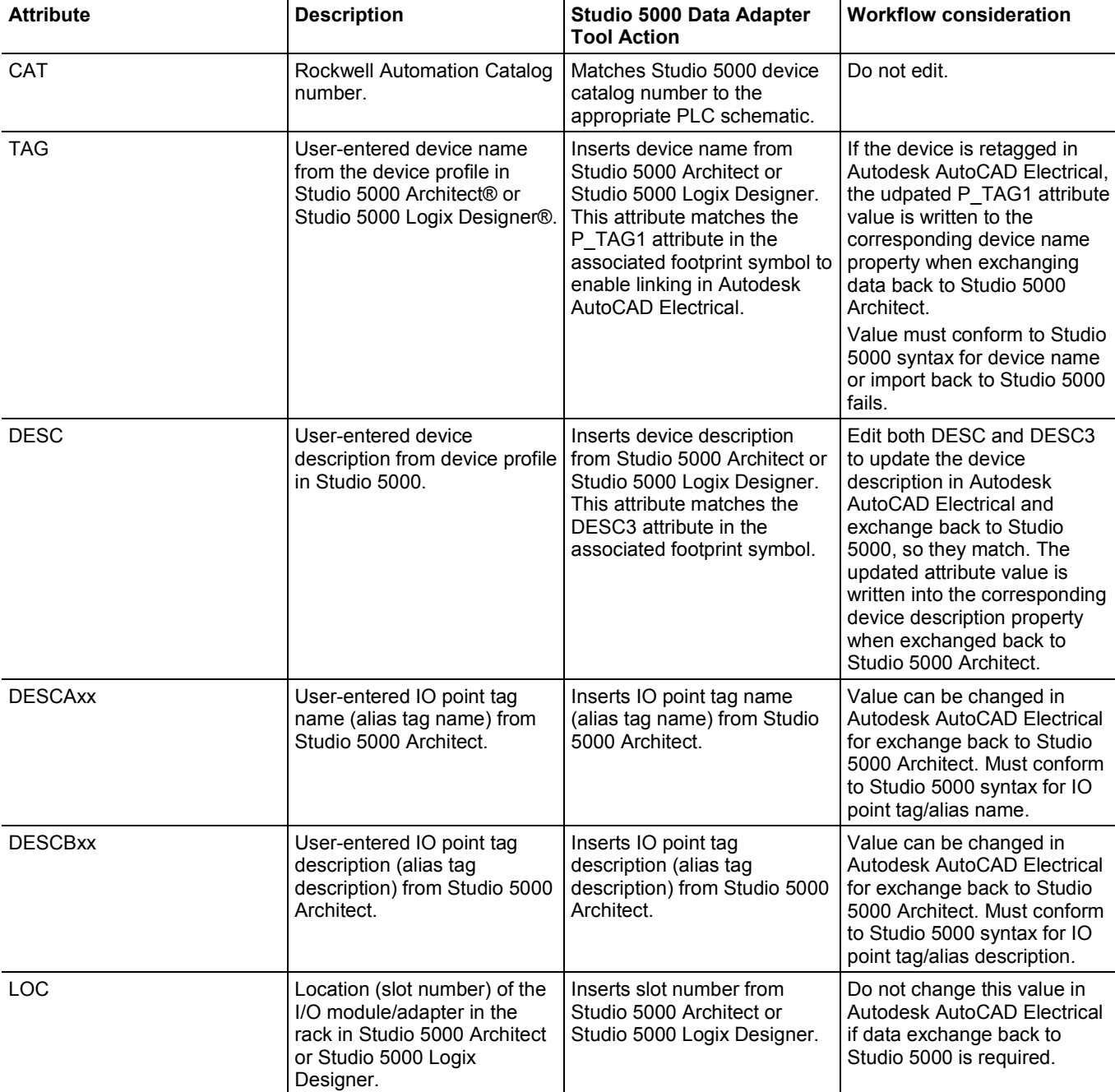

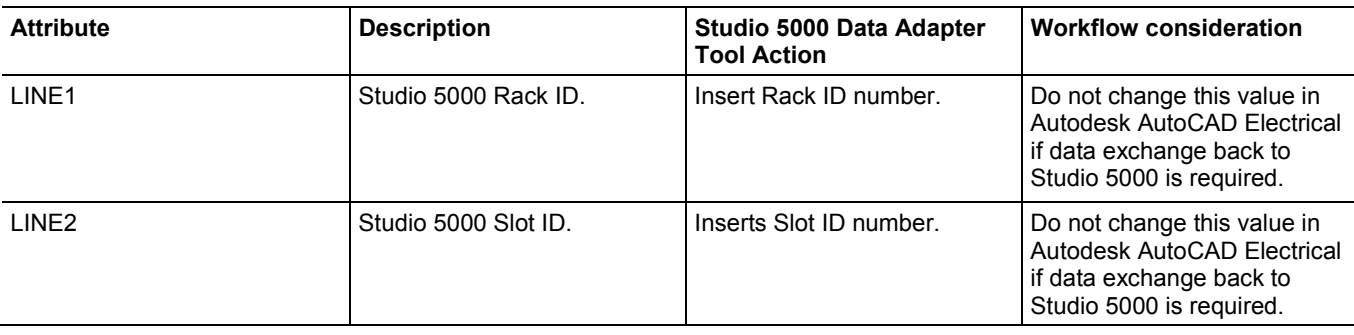

### Chassis/DIN footprints

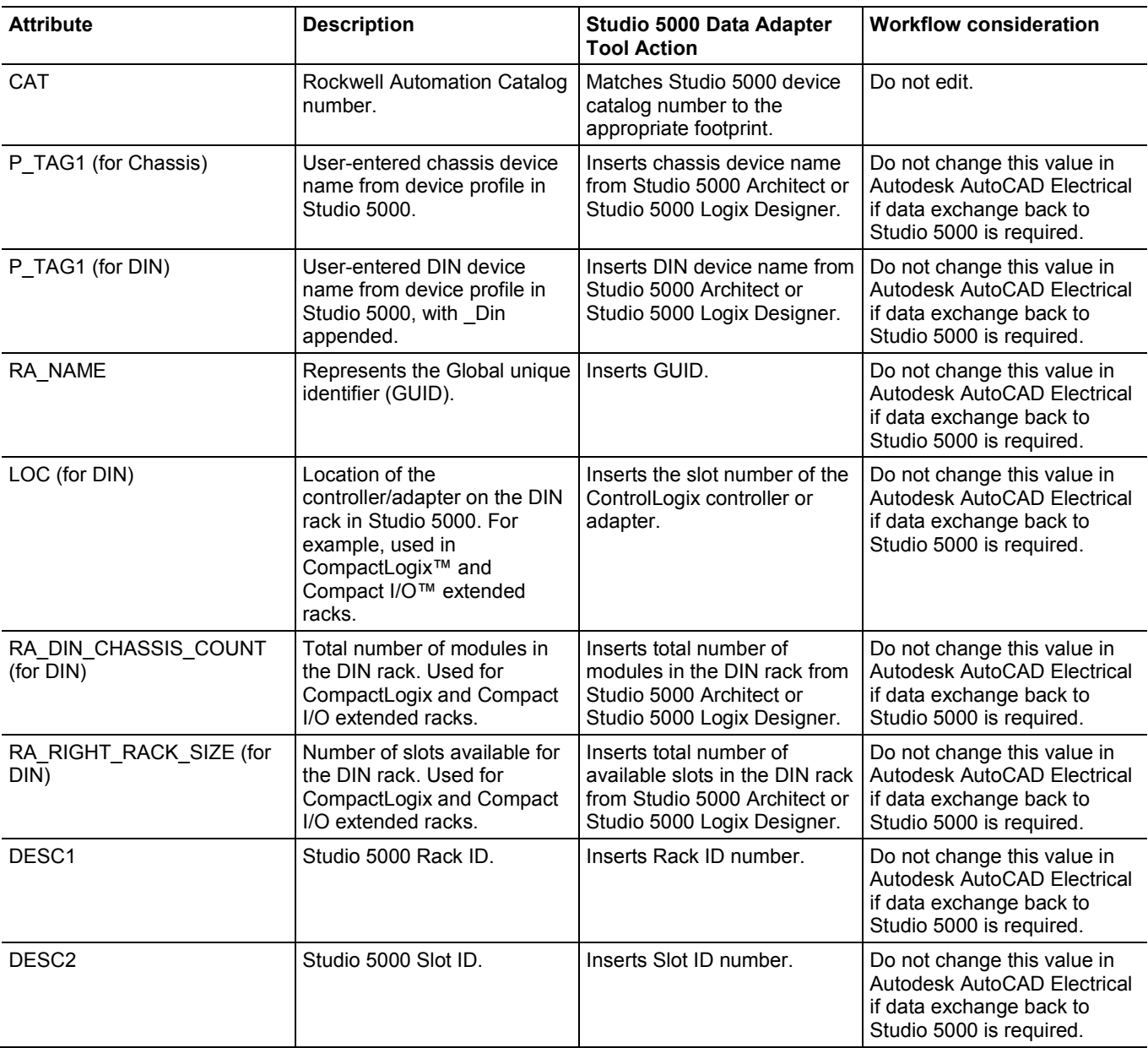

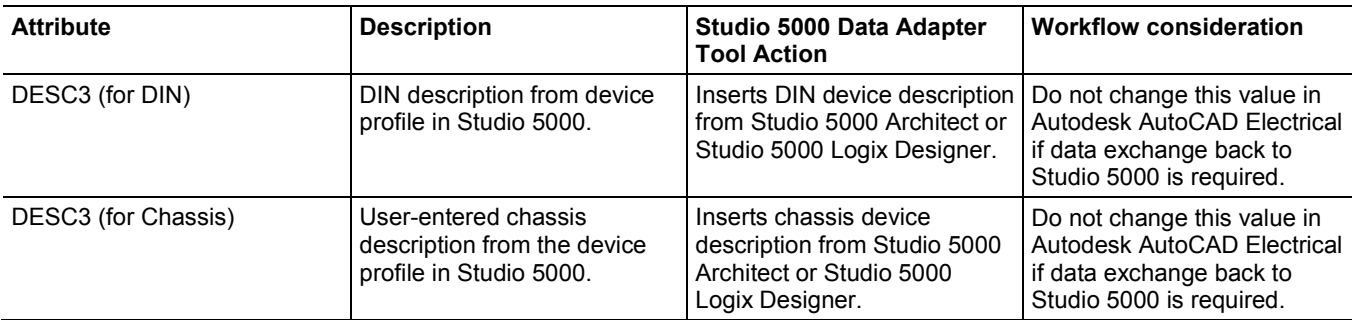

### Module footprints

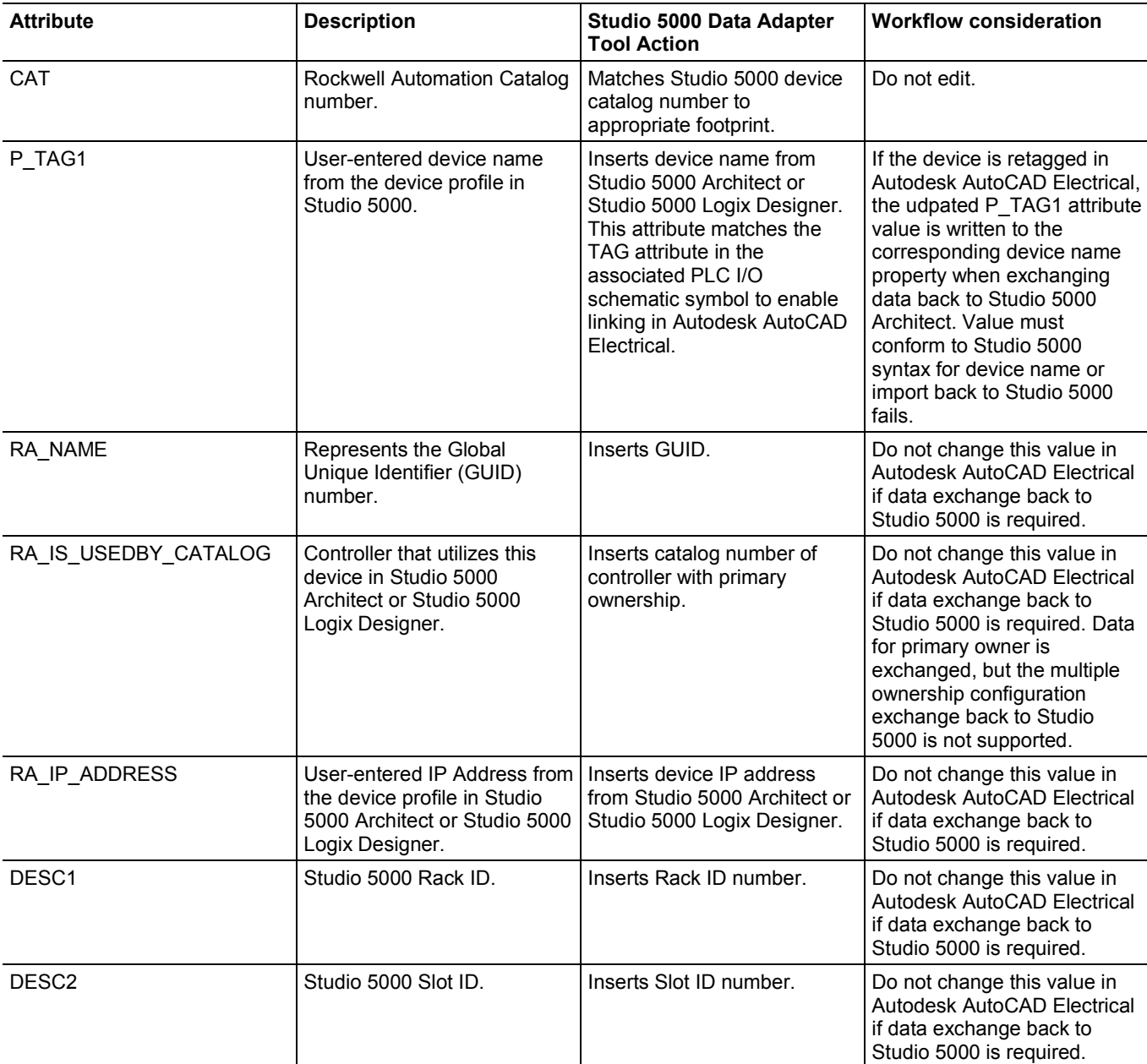

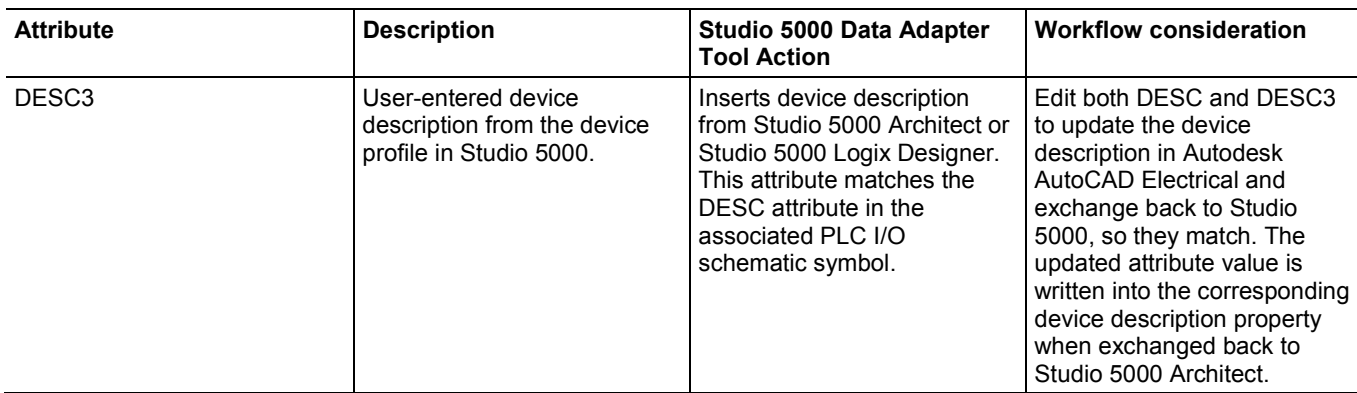

### Stratix Switch footprints

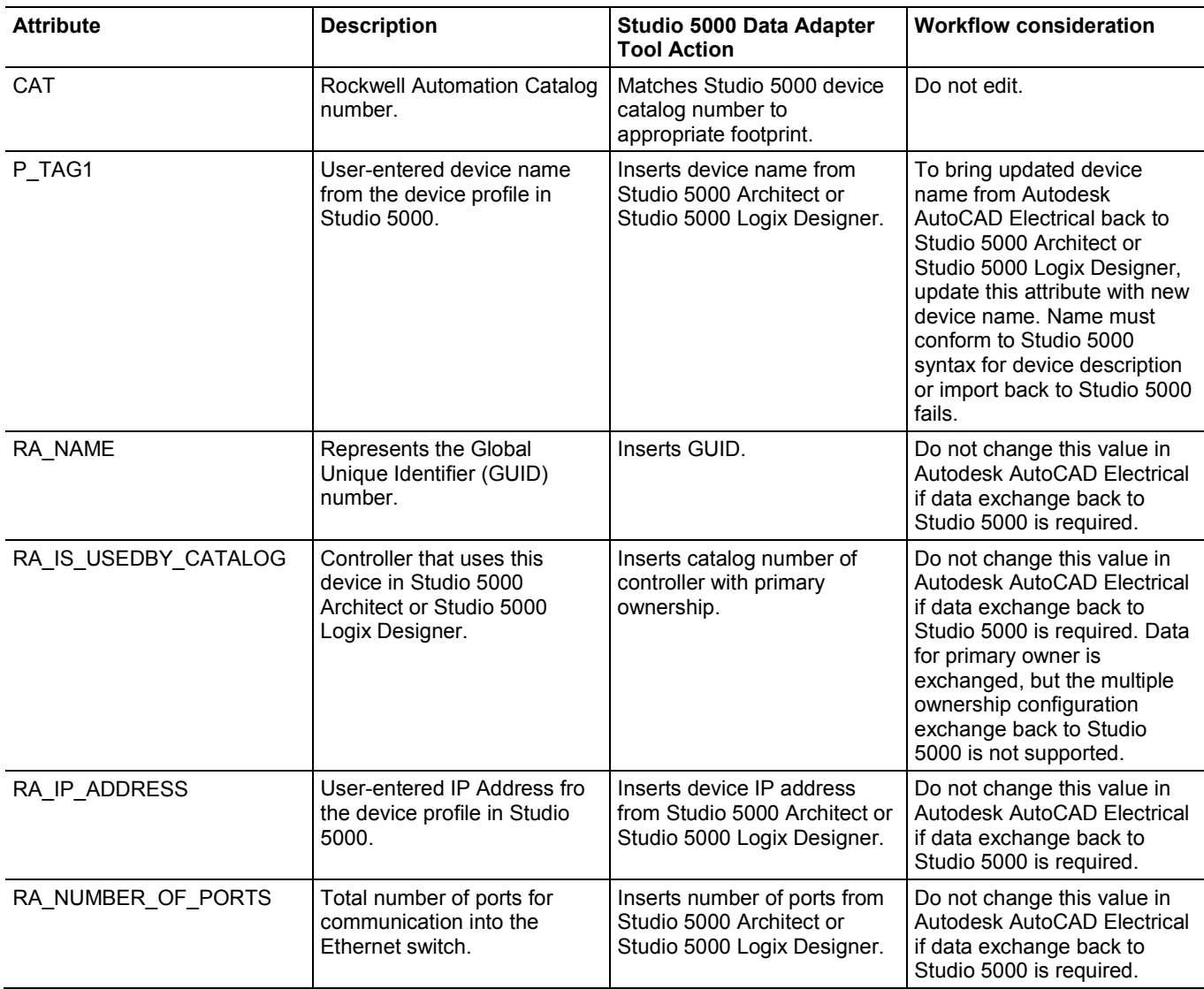

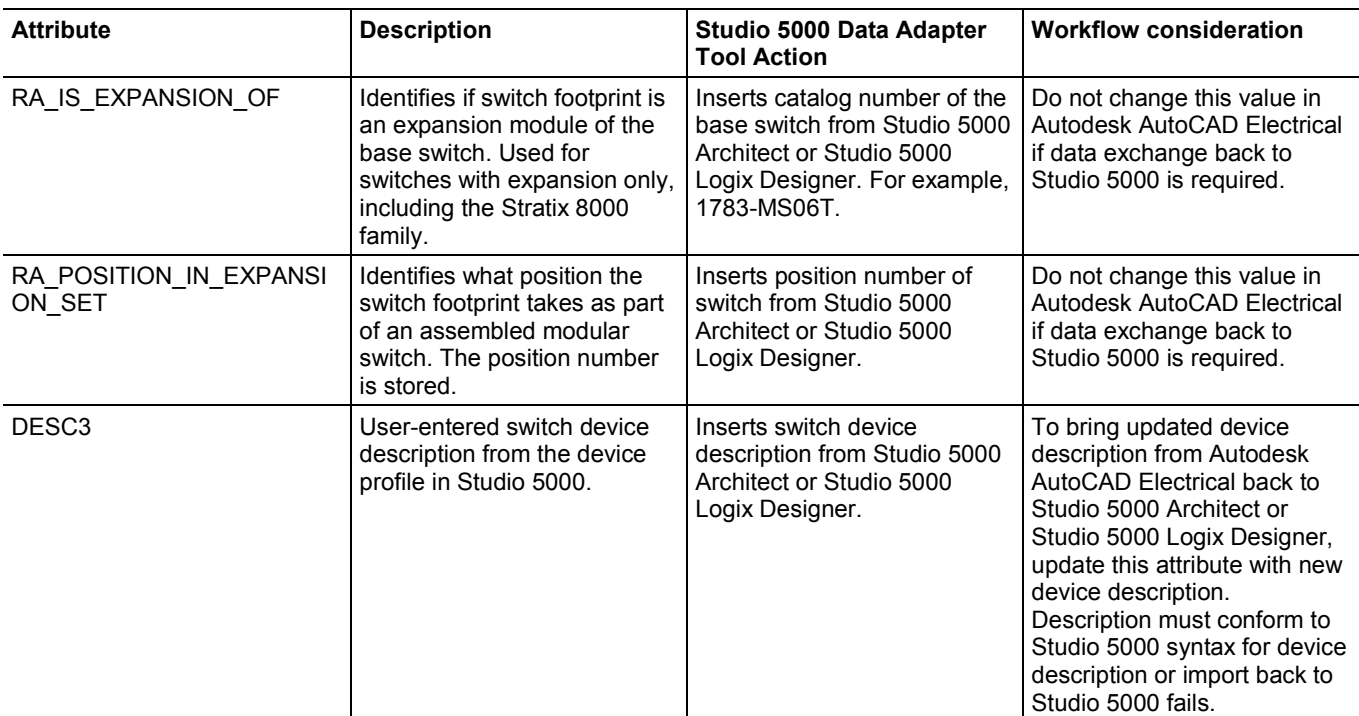

### Kinetix Drive footprints

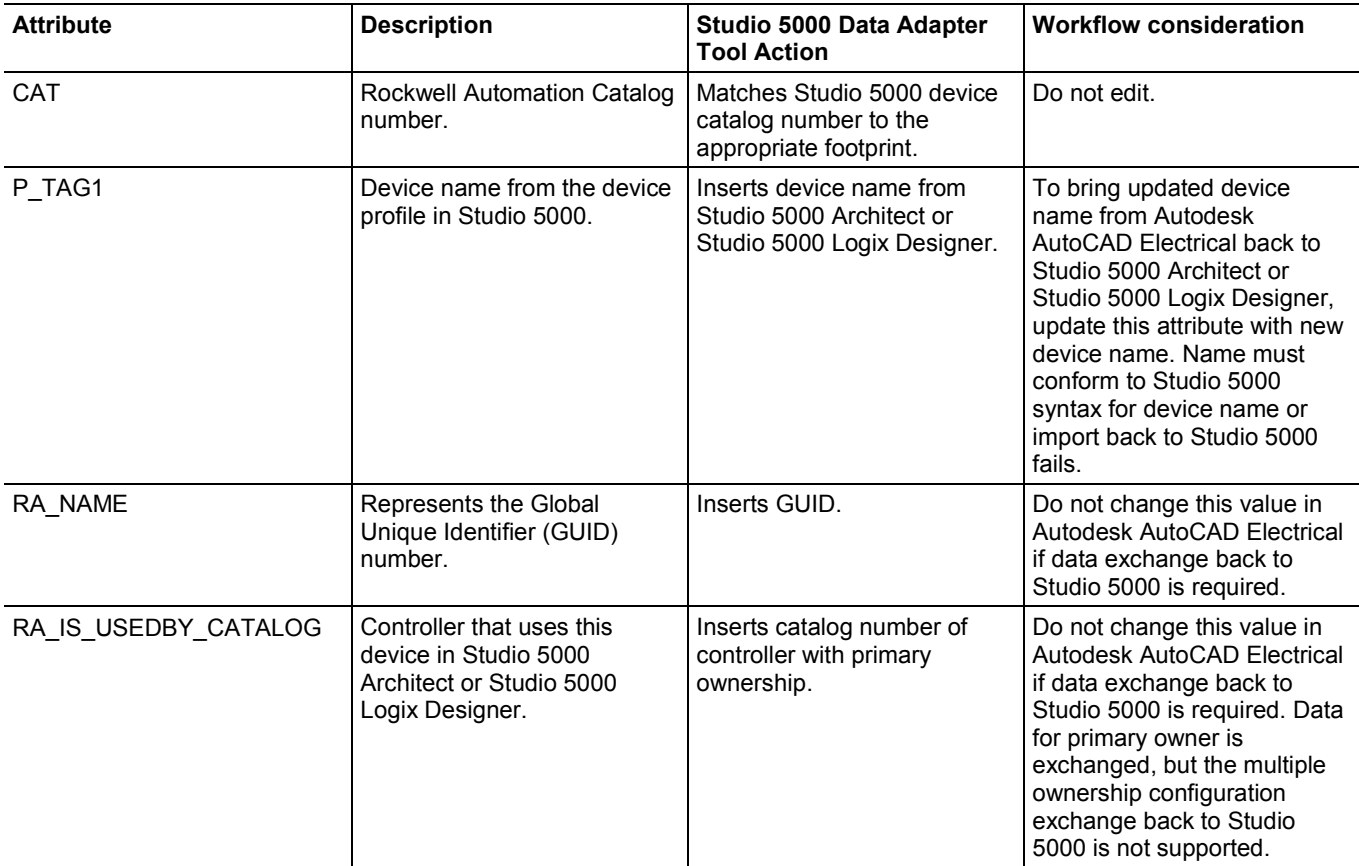

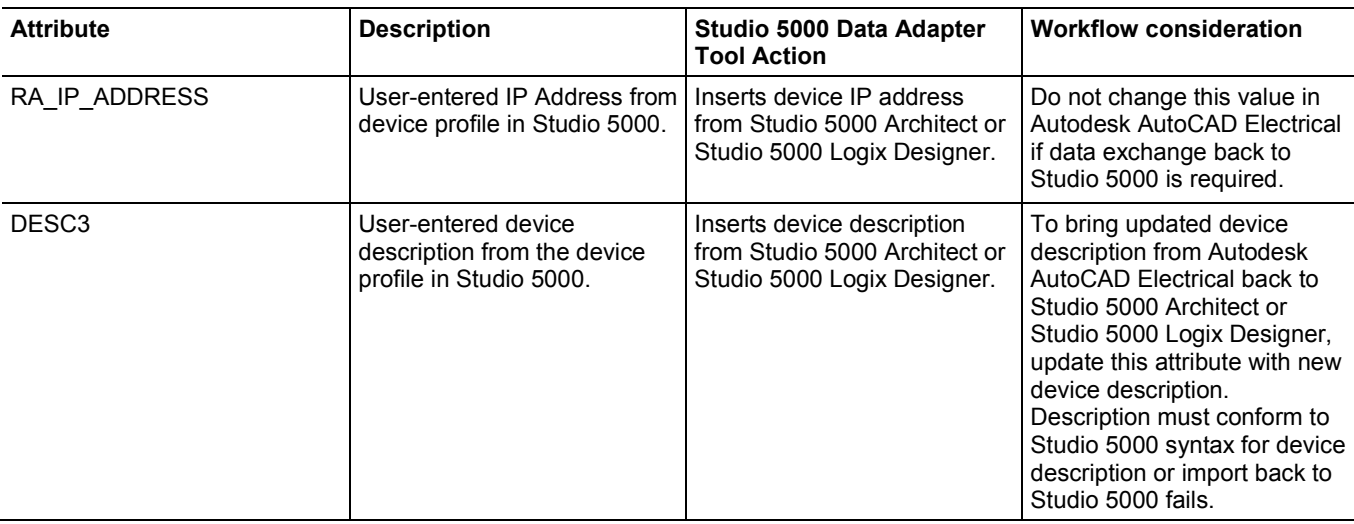

### PowerFlex® Drive footprints

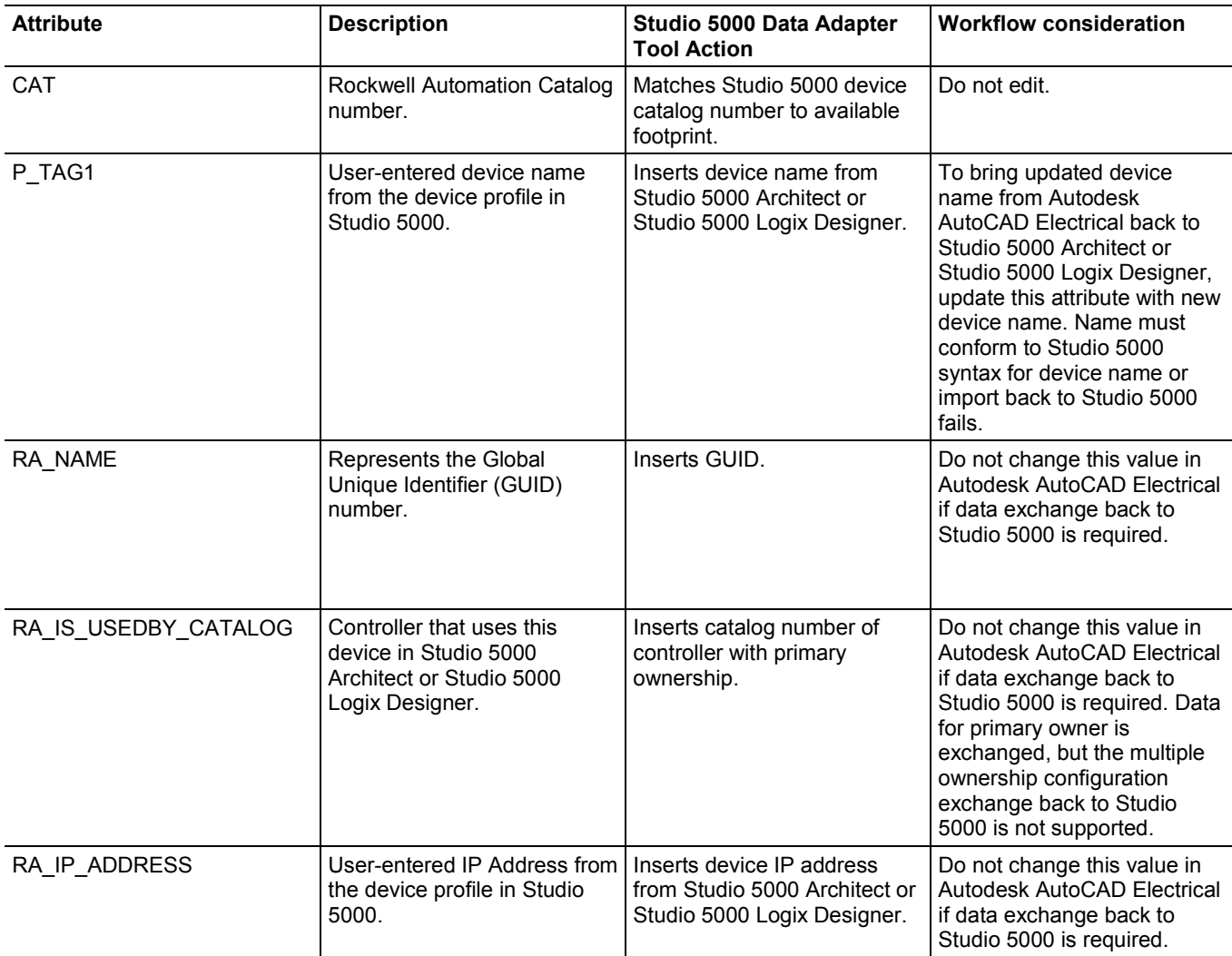

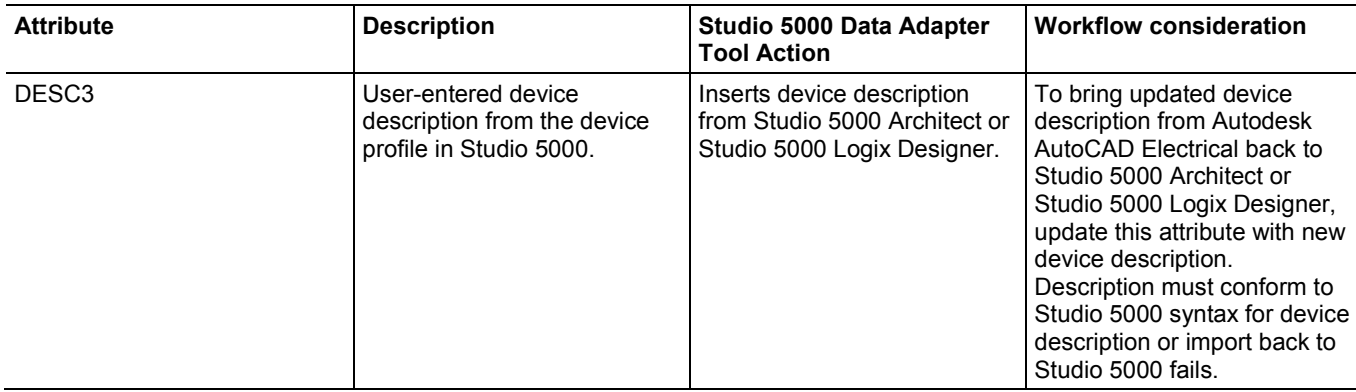

**Tip:** PowerFlex Drive footprint generation is limited in Studio 5000 Data Adapter Tool version 1.0. See *PowerFlex Drive footprint generation* for more information.

### PowerFlex Drive footprint generation

Footprint drawing generation is limited in Studio 5000 Data Adapter Tool version 1.0.

- Kinetix® Drive and PowerFlex Drive
	- Drive peripherals are not supported or generated.
	- Drive schematics are not supported or generated.
- PowerFlex Drive
	- Data for drive frame size or enclosure type is not exchanged, therefore one generically represented drive footprint is generated.

This table displays the output generated by Studio 5000 Data Adapter Tool for each of the supported PowerFlex drive families.

**Tip:** If the representative frame sizes generated by the tool do not meet your needs, manual intervention is required. PowerFlex drive .dxf drawings for use in Autodesk AutoCAD Electrical are found at [Rockwell Automation](https://www.rockwellautomation.com/global/detail.page?pagetitle=Product-Drawings&content_type=overview&docid=4a85aee1f7400615a57c64415df84832)  [Product Drawings.](https://www.rockwellautomation.com/global/detail.page?pagetitle=Product-Drawings&content_type=overview&docid=4a85aee1f7400615a57c64415df84832)

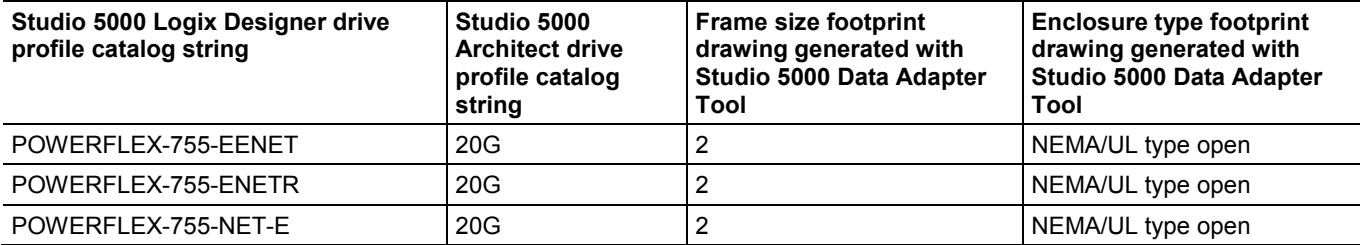

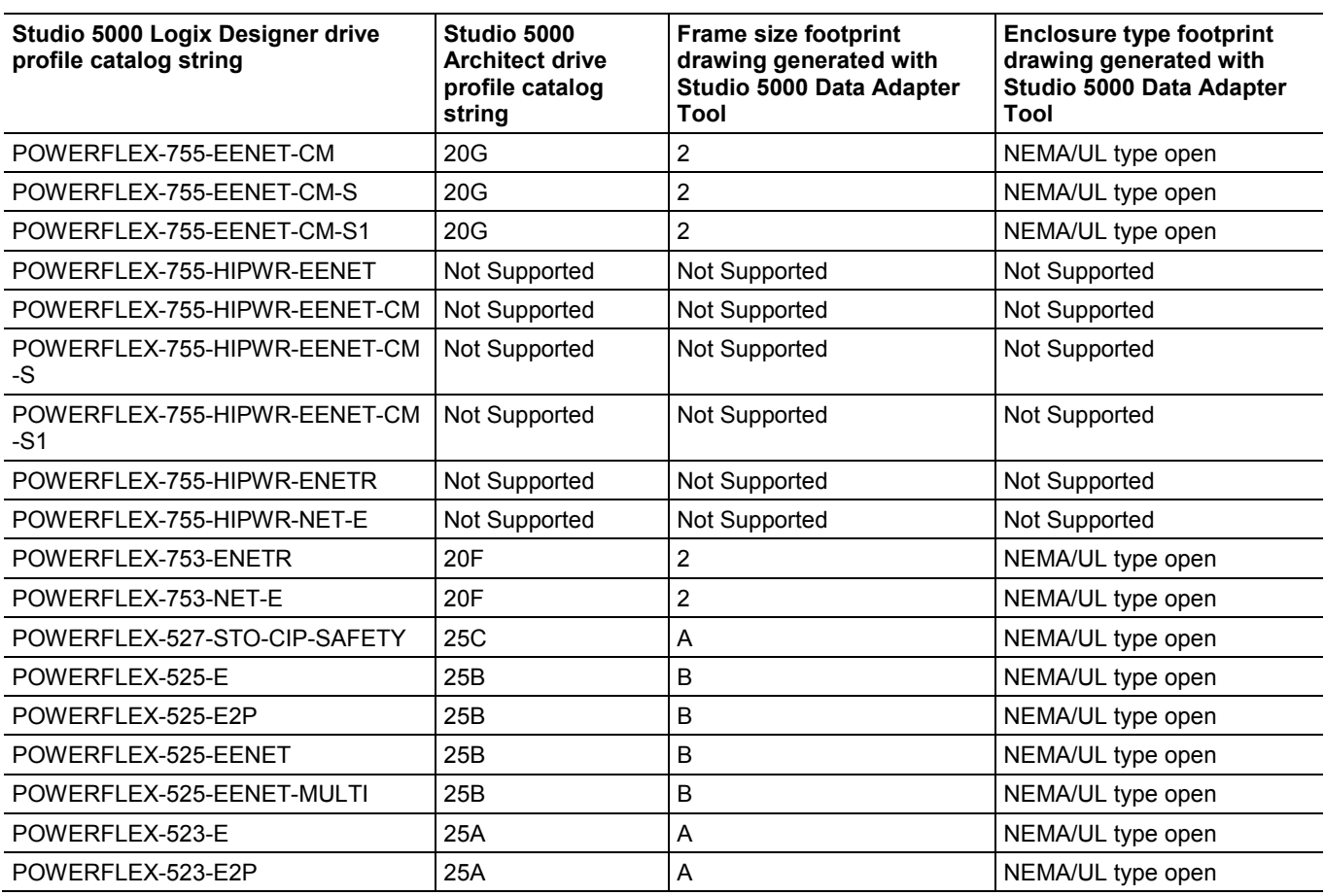

See also

[Export data to Studio 5000](#page-13-0) o[n page 14](#page-13-0)

# <span id="page-24-2"></span><span id="page-24-0"></span>**Log files in the Studio 5000 Data Adapter Tool**

To capture daily activity or errors in the Studio 5000 Data Adapter Tool, logging must be enabled. The Studio 5000 Data Adapter Tool log file is generated once per day, and each use of the tool appends information to the daily log.

The location of the log file is displayed in the Log File area in the Logging window and is not editable. By default, this location is the Data Adapter Temp folder. The log filename is created based on the date: DAT\_Log\_10102018.txt.

**Tip:** When logging is **Disabled**, no log files are generated.

### See also

[Enable or disable logging in the Studio 5000 Data Adapter Tool](#page-24-1) on [page 25](#page-24-1)

# <span id="page-24-1"></span>**Enable or disable logging in the Studio 5000 Data Adapter Tool**

To capture daily activity or view errors in the Studio 5000 Data Adapter Tool, enable logging.

### To enable or disable logging in the Studio 5000 Data Adapter Tool

- 1. Open the Studio 5000 Data Adapter Tool.
- 2. In the Home screen, select Logging.
- 3. Select Enabled or Disabled.
- 4. Select Submit.
- 5. Select OK.

### See also

[Log files in the Data Adapter Tool](#page-24-2) o[n page 25](#page-24-2)

# <span id="page-26-0"></span>**D**

data exchange 9, 10, 12

### **E**

export 12

# **I**

import 10

# **L**

log files 23

### **M**

module 13

# **R**

rack module 13

### **S**

switch 13

### **Legal Notices**

### <span id="page-28-0"></span>Copyright notice

Copyright © 2019 Rockwell Automation Technologies, Inc. All Rights Reserved. Printed in USA.

This document and any accompanying Rockwell Software products are copyrighted by Rockwell Automation Technologies, Inc. Any reproduction and/or distribution without prior written consent from Rockwell Automation Technologies, Inc. is strictly prohibited. Pleaserefer to the license agreement for details.

### End User License Agreement (EULA)

You can view the Rockwell Automation End-User License Agreement ("EULA") by opening the License.rtf file located in your product's install folder on your hard drive.

### Open Source Licenses

The software included in this product contains copyrighted software that is licensed under one or more open source licenses. Copies of those licenses are included with the software. Corresponding Source code for open source packages included in this product are located at their respective web site(s).

Alternately, obtain complete Corresponding Source code by contacting Rockwell Automation via the Contact form on the Rockwell Automation website: <http://www.rockwellautomation.com/global/about-us/contact/contact.page> Please include "Open Source" as part of the request text.

A full list of all open source software used in this product and their corresponding licenses can be found in the OPENSOURCE folder included with the Release Notes. The default installed location of these licenses is C:\Program Files  $(x86)\$ Common Files\Rockwell\Help\*<Product>*\ReleaseNotes\OPENSOURCE\index.htm.

### Other Trademarks

All other trademarks are the property of their respective holders and are hereby acknowledged.

### Warranty

This product is warranted in accordance with the product license. The product's performance may be affected by system configuration, the application being performed, operator control, maintenance, and other related factors. Rockwell

Automation is not responsible for these intervening factors. The instructions in this document do not cover all the details or variations in the equipment, procedure, or process described, nor do they provide directions for meeting every possible contingency during installation, operation, or maintenance. This product's implementation may vary among users.

This document is current as of the time of release of the product; however, the accompanying software may have changed since the release. Rockwell Automation, Inc. reserves the right to change any information contained in this document or the software at any time without prior notice. It is your responsibility to obtain the most current information available from Rockwell when installing or using this product.

#### Environmental compliance

Rockwell Automation maintains current product environmental information on its website at [http://www.rockwellautomation.com/rockwellautomation/about-us/sustainabili](http://www.rockwellautomation.com/rockwellautomation/about-us/sustainability-ethics/product-environmental-compliance.page) [ty-ethics/product-environmental-compliance.page](http://www.rockwellautomation.com/rockwellautomation/about-us/sustainability-ethics/product-environmental-compliance.page)

### Contact Rockwell Automation

Customer Support Telephone — 1.440.646.3434

Online Support — <http://www.rockwellautomation.com/support/>

# **Rockwell Automation support**

Rockwell Automation provides technical information on the web to assist you in using its products. At

<http://www.rockwellautomation.com/support> you can find technical and application notes, sample code, and links to software service packs. You can also visit our Support Center a[t https://rockwellautomation.custhelp.com](https://rockwellautomation.custhelp.com/) for software updates, support chats and forums, technical information, FAQs, and to sign up for product notification updates.

In addition, we offer multiple support programs for installation, configuration, and troubleshooting. For more information, contact your local distributor or Rockwell Automation representative, or visi[t http://www.rockwellautomation.com/services/online-phone.](http://www.rockwellautomation.com/services/online-phone)

### **Installation assistance**

If you experience a problem within the first 24 hours of installation, review the information that is contained in this manual. You can contact Customer Support for initial help in getting your product up and running.

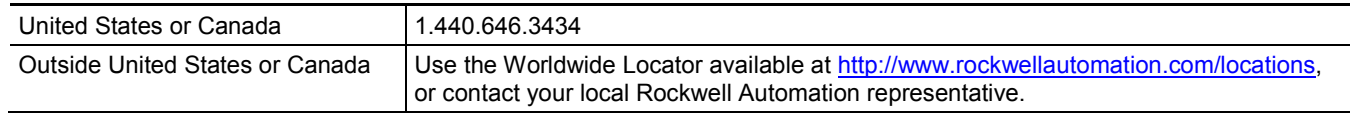

### **New product satisfaction return**

Rockwell Automation tests all of its products to ensure that they are fully operational when shipped from the manufacturing facility. However, if your product is not functioning and needs to be returned, follow these procedures.

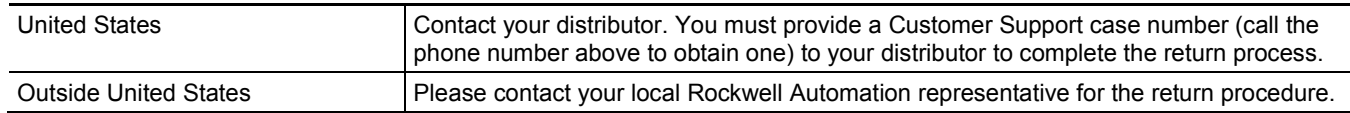

# **Documentation feedback**

Your comments will help us serve your documentation needs better. If you have any suggestions on how to improve this document, complete the feedback form, publicatio[n RA-DU002.](http://literature.rockwellautomation.com/idc/groups/literature/documents/du/ra-du002_-en-e.pdf)

Rockwell Otomasyon Ticaret A.Ş., Kar Plaza İş Merkezi E Blok Kat:6 34752 İçerenköy, İstanbul, Tel: +90 (216) 5698400

#### www.rockwellautomation.com

#### Power, Control and Information Solutions Headquarters

Americas: Rockwell Automation, 1201 South Second Street, Milwaukee, WI 53204-2496 USA, Tel: (1) 414.382.2000, Fax: (1) 414.382.4444 Europe/Middle East/Africa: Rockwell Automation NV, Pegasus Park, De Kleetlaan 12a, 1831 Diegem, Belgium, Tel: (32) 2 663 0600, Fax: (32) 2 663 0640 Asia Pacific: Rockwell Automation, Level 14, Core F, Cyberport 3, 100 Cyberport Road, Hong Kong, Tel: (852) 2887 4788, Fax: (852) 2508 1846

Rockwell Automation Publication Studio 5000 Data Adapter Tool User Manual DATAAT-UM001A-EN-D - March 2019